# **Spread/Arbitrage**

Here are the steps on Spread/Arbitrage:

- 1. Create a price contract (See [How to Price a Contract](http://help.irelyserver.com/display/DOC/How+to+Price+a+Contract) )
- 2. Go to Spread/Arbitrage tab of the Price contract.

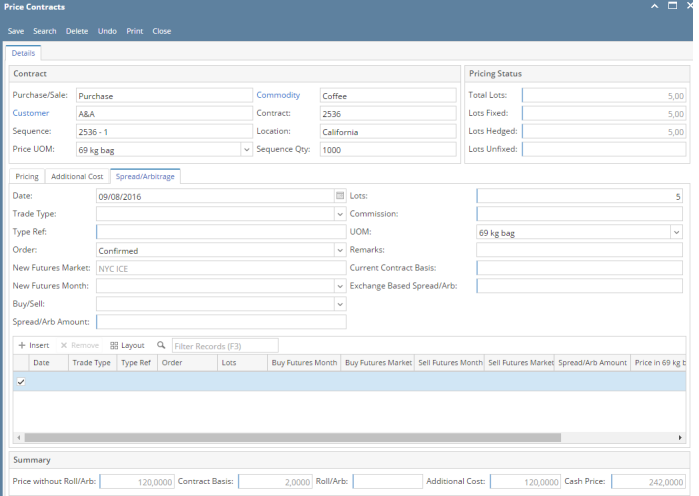

3. By default it will show current date in the Date field. It can be changed by clicking on the highlighted button.

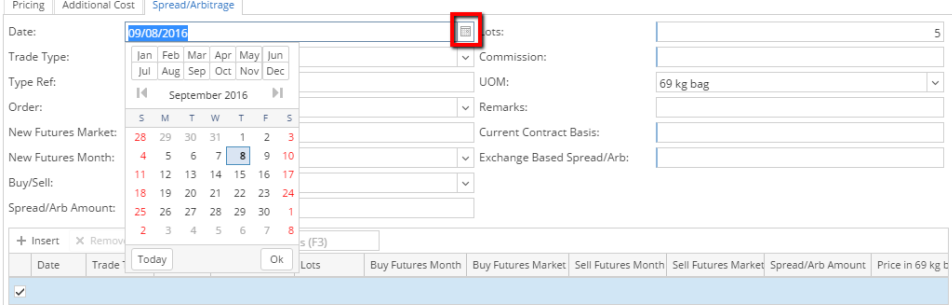

### 4. Select the Trade type from the drop down.

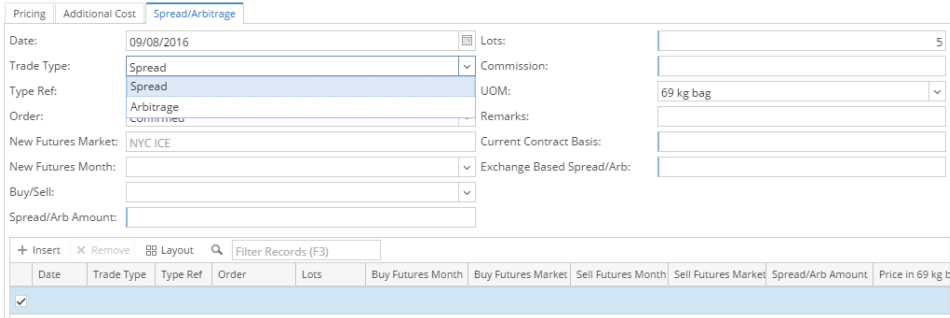

## 5. Select the Trade type as Spread.

## 6. Enter Type Ref.

#### 7. Select Order from the Order drop down. Additional Cost

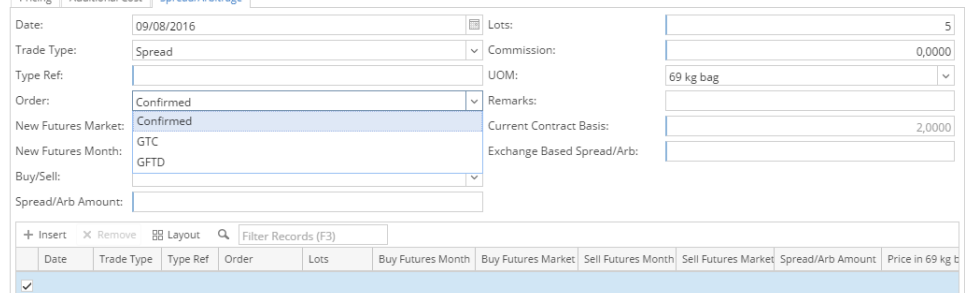

8. New Future Market field will be non editable. It is defaulted from the Contract.

#### 9. Select the desire future month from the drop down.

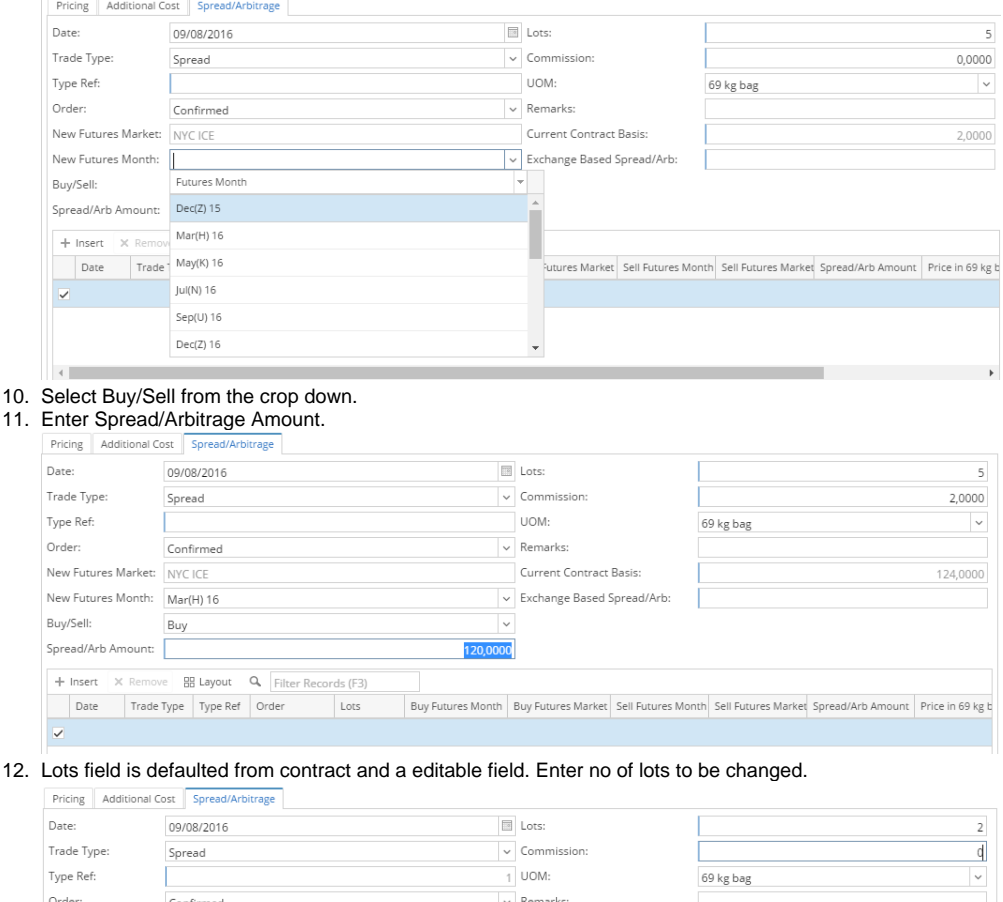

 $\overline{a}$ 

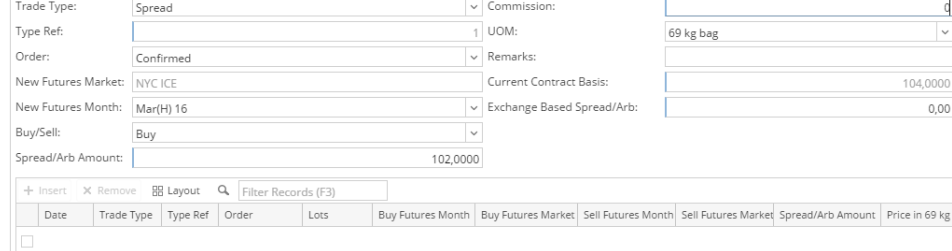

- 13. Enter Commission amount.
- 14. UOM is defaulted from contract .
- 
- 15. Enter Remarks in the remarks field.
- 16. Current contract basis is auto calculated based on Spread/Arbitrage amount and commission amount.
- 17. Click on Insert button to add spread arbitrage.
- 18. Click on Save to save the record.

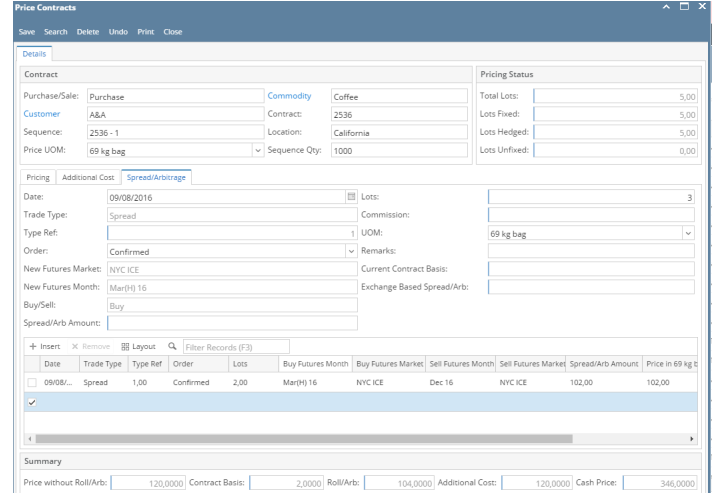